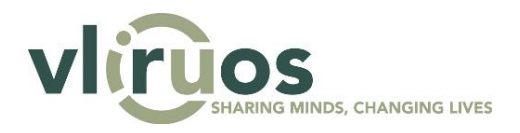

# **VLIR-UOS database: manual**

#### **Submission of reports**

This document serves as a manual to the VLIR-UOS database [\(data.vliruos.be\)](http://data.vliruos.be/user/login) for the submission of an annual report of a project. A step-by-step explanation will be offered of the required actions to successfully submit a report.

#### **Content**

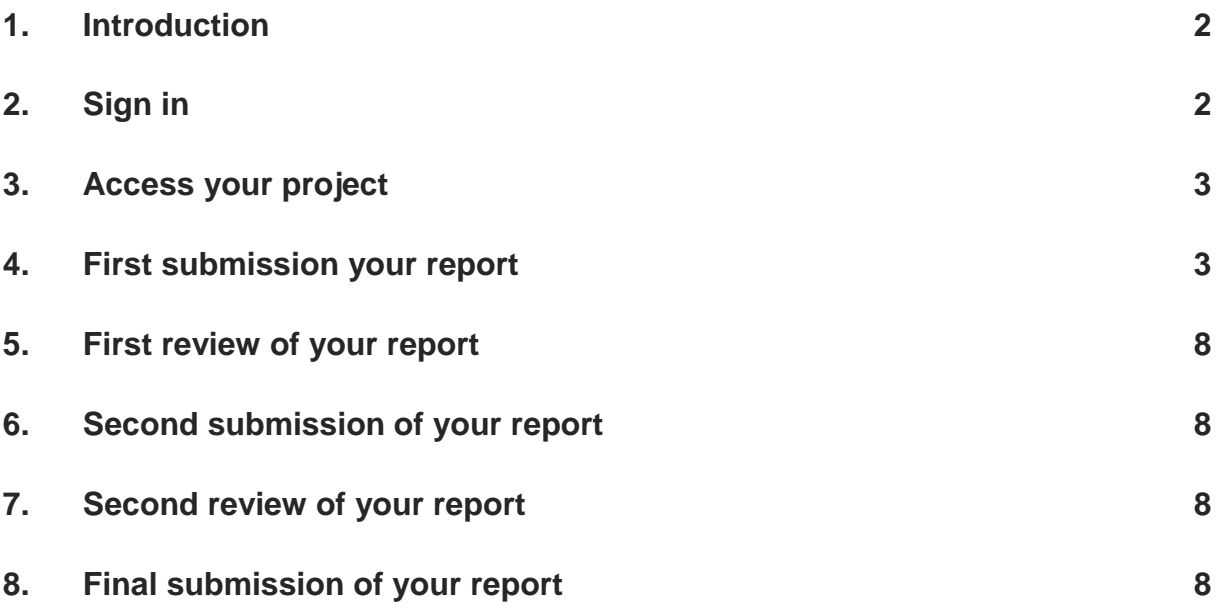

#### <span id="page-1-0"></span>**1. Introduction**

The VLIR-UOS database was created as a tool which allows applicants to create, edit and submit project proposals to VLIR-UOS. It has been used for all competitive calls launched since 2016. As of 2019, the database also offers a module to promoters of ongoing projects for uploading their annual reports. VLIR-UOS will review the uploaded files and communicate with the promoters via the database.

### <span id="page-1-1"></span>**2. Sign in**

To access the VLIR-UOS database you must first sign in using the same credentials you used when submitting your project proposal. If you forgot your password, you can click on "Forgot your password" on the sign in page and fill in your email address to ask for a new password.

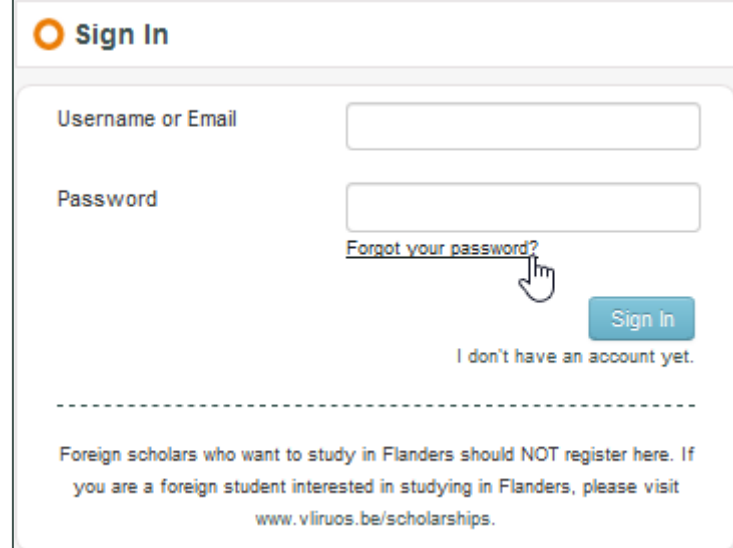

If the database does not recognise your email address, please contact [data@vliruos.be](mailto:data@vliruos.be) and ask for further information.

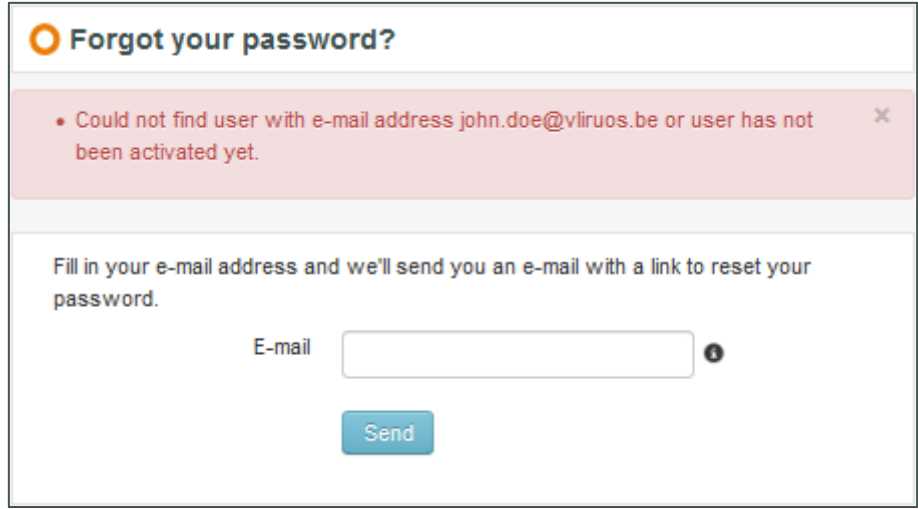

### <span id="page-2-0"></span>**3. Access your project**

Before you can upload the files of your report, you must first locate your project. You can do this by clicking on "Projects" in the menu on the left.

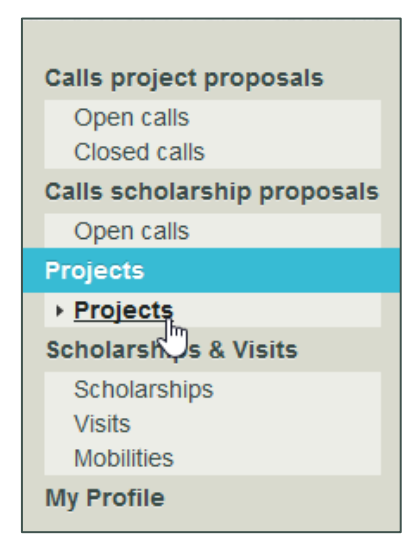

You should now see an overview of all your projects (funded) and project proposals (not funded), both those currently ongoing and those that have already finished. You should search in the list for the project you wish to report on. Note that you cannot report on any project not currently in status "Follow up" or "Report final year".

To access the project, click on the "eye" button on the right, below "Actions".

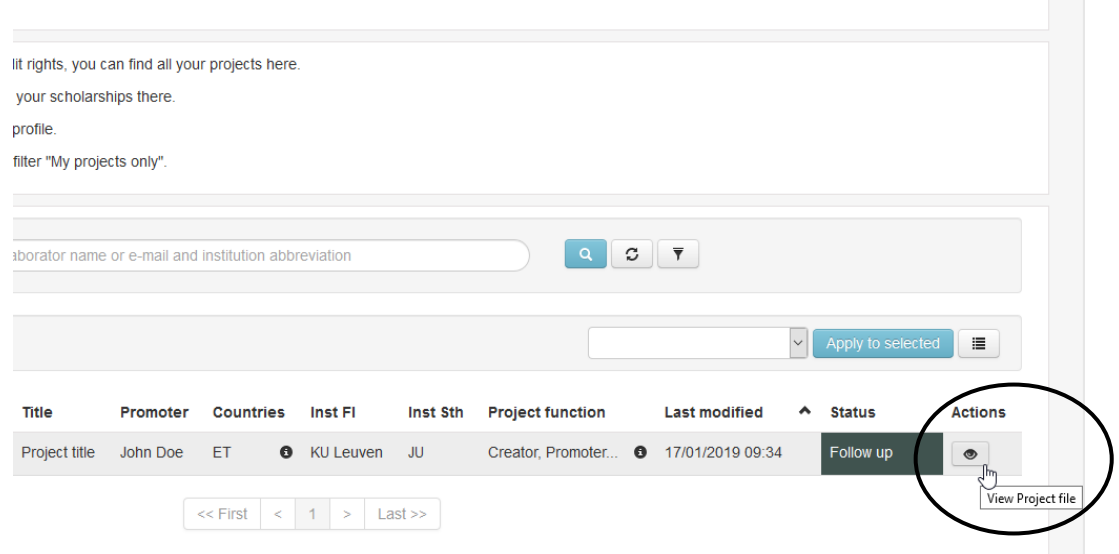

### <span id="page-2-1"></span>**4. First submission your report**

After you have accessed your project, you can view your reports by clicking on the tab "Reporting". You will find a number of reporting years equal to the number of activity years of the project. You can access a reporting year by clicking on the blue "Go to year" button on the right. A separate screen will open where you will be able to upload your report.

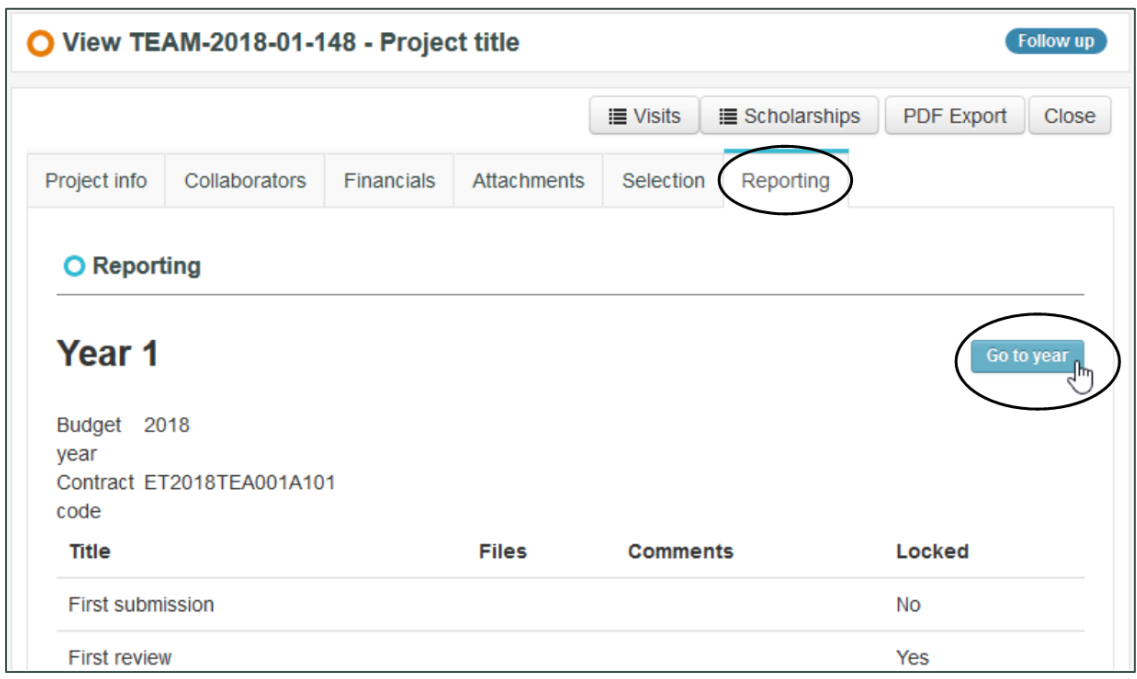

On the reporting year screen (see full screenshot below) you will see five separate stages:

- 1. First submission
- 2. First review
- 3. Second submission
- 4. Second review
- 5. Final submission

Also note that you can always return to your project by clicking on the "Go to project file" button on the top right.

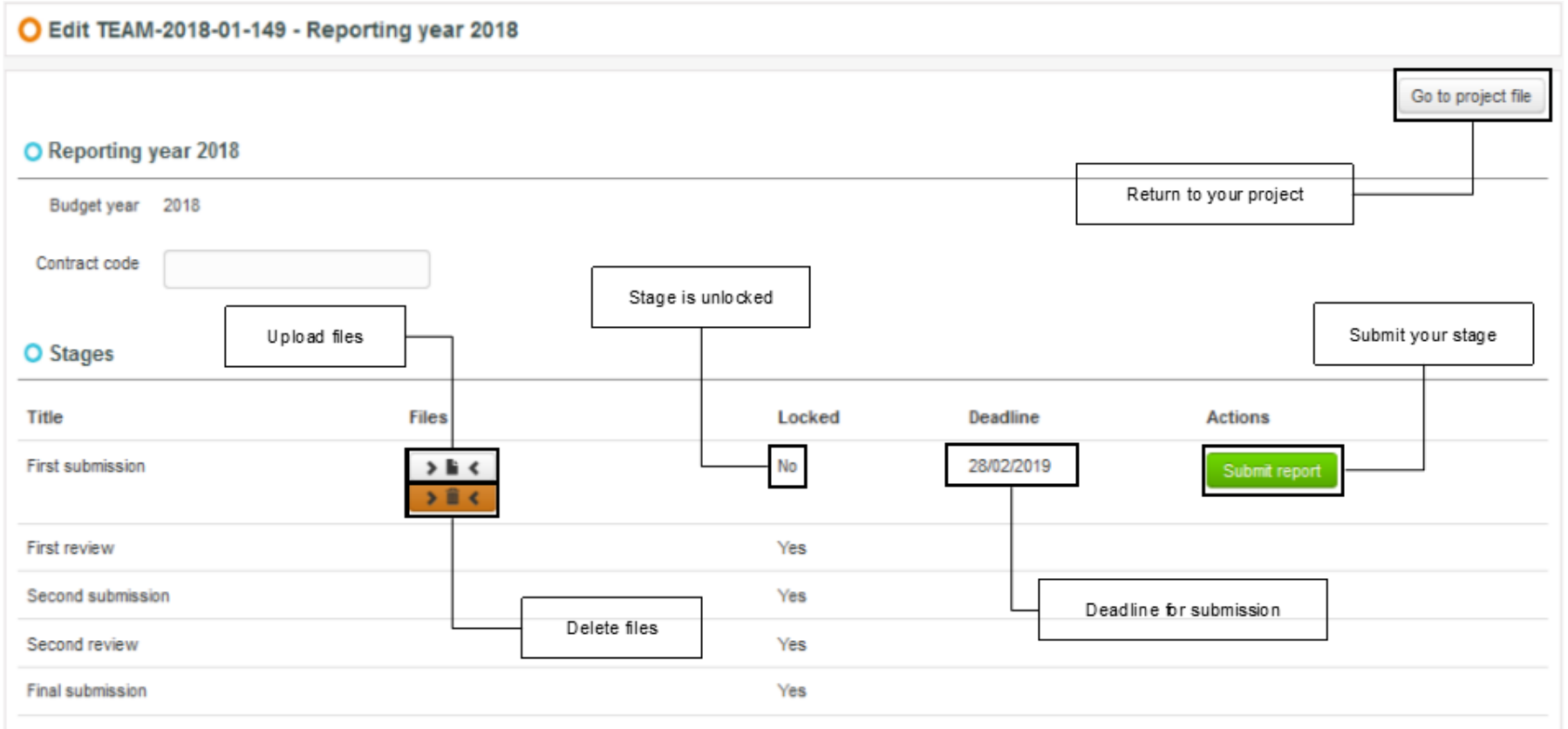

If you have not yet submitted any report for this reporting year, you will notice only the first stage ("First submission") is unlocked. This means you can upload the files of your report on this stage and submit the stage to VLIR-UOS. The other stages will be unlocked step by step as you go through the process. The stage also shows the deadline for submission. Please note however that you can (and should) still submit your report after the deadline has passed.

You can upload files by clicking on the white button ( $\blacktriangleright \blacktriangleright \blacktriangleright$ ) and browse for your files. Note that you can select and upload multiple files at once. If wish to delete any of the files you uploaded earlier, you can click on the orange button ( $\Rightarrow \hat{m} \leq \dots$ ). A pop-up will open where you can select the files you wish to delete. Click "Remove" to delete them. Note that you can also delete files separately by clicking on the dustbin icon to the right of the file name.

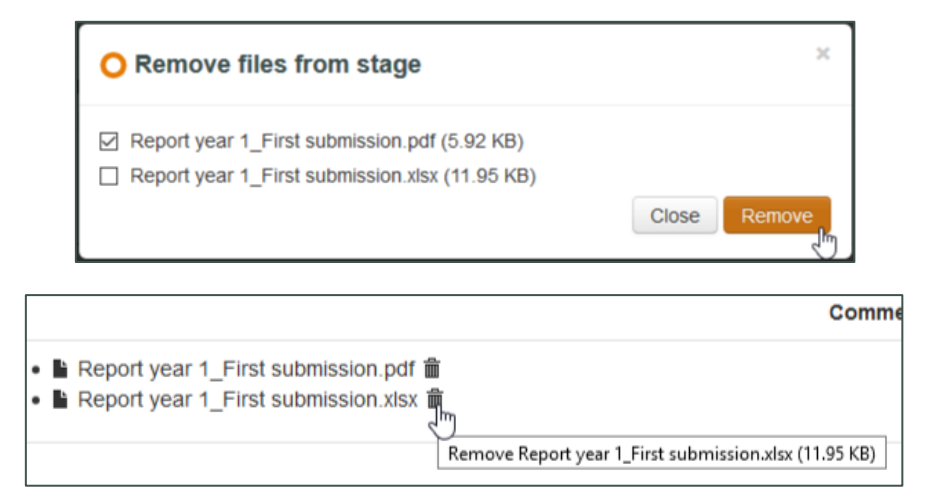

After you have uploaded all the files of your report, you can click the green button (  $\sim$  Submit report ). A new screen will open (see screenshot on next page) where you will be able to draft and send an e-mail.

The recipients of the e-mail are automatically filled in. The e-mail is always sent to two administrators of VLIR-UOS. They will review your report. Please note that you also have the option to add other recipients in cc. Here you can fill in (for example) the ICOS or GEO of your institution, and any collaborators on your project. You can then draft the e-mail in the box "E-mail body" below.

When your e-mail is ready to be sent, you can click the blue button on the bottom right ( $\degree$  Confirm submit After you have clicked the button, you e-mail will be sent to all recipients and the stage will be locked. You cannot unlock the stage yourself, so make sure all files have been uploaded before submitting. If not all files were uploaded before submitting and you wish to add more or make any changes, you can contact us at [data@vliruos.be.](mailto:data@vliruos.be)

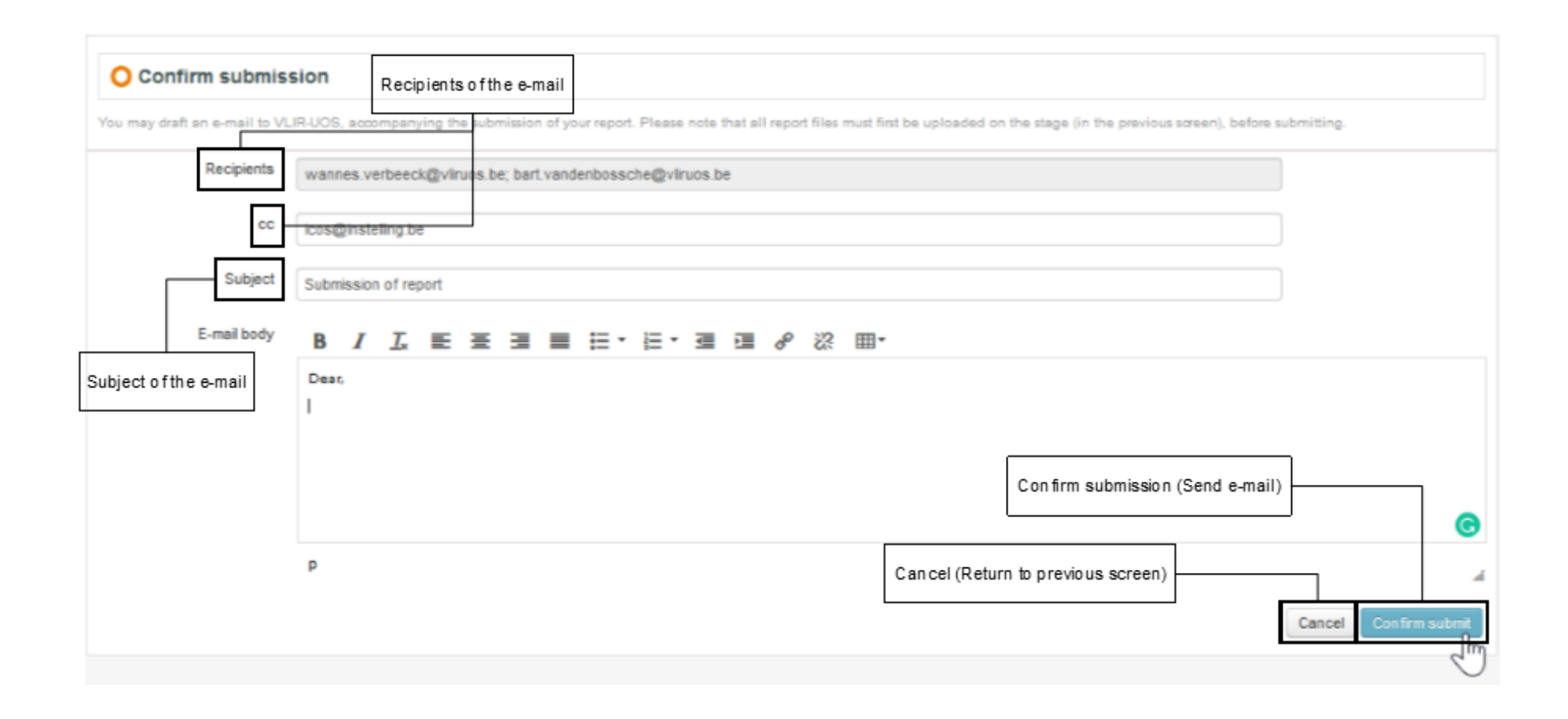

## <span id="page-7-0"></span>**5. First review of your report**

After submission, the VLIR-UOS programme managers will review your report. After we have finished reviewing your report, we will upload the reviewed files in the next stage ("First review") and submit the stage. The programme manager will send you an e-mail confirming the submission of the stage. The email may also contain any further questions we may have concerning the review of your report.

By submitting the stage "First review" the next stage ("Second submission") will be automatically unlocked, allowing you to repeat the process of uploading your files and submitting the stage (as described above), after resolving any comments VLIR-UOS may have had in its review of your report. Please also note that we will have added a new deadline for the submission of the stage.

### <span id="page-7-1"></span>**6. Second submission of your report**

After resolving any comments of VLIR-UOS in your report, you can upload your remediated files on the stage "Second submission" by following the same steps as described in [4. First submission of your](#page-2-1)  [report.](#page-2-1) You will again be able to draft an e-mail and send it to us by submitting the stage.

Note that, if VLIR-UOS' review of your report did not result in any comments, we will unlock the stage "Final submission" instead of the stage "Second submission". There you will be able to upload the final files (scans of signed originals) of your report. In this case, the stages "Second submission" and "Second review" will be skipped.

### <span id="page-7-2"></span>**7. Second review of your report**

After submission, VLIR-UOS will review your report a second time. VLIR-UOS will follow the same steps as described in [5. First review of your report.](#page-7-0) The next and final stage ("Final submission") will be unlocked automatically, allowing you to submit the final files (scans of signed originals) of your report.

### <span id="page-7-3"></span>**8. Final submission of your report**

In the stage "Final submission", you must upload and submit the final files (scans of signed originals) of your report, by following the same steps as described in [4. First submission of your report.](#page-2-1)